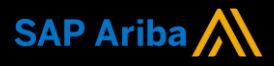

**Ariba® Network**

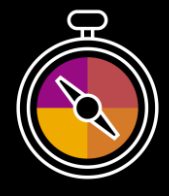

**Supplier Guide Add-On**

**Your companion guide for transacting with Genting Malaysia Berhad**

# **Welcome!**

Congratulations on joining Ariba® Network as a supplier. You're now part of a global network of 4 million companies. Leading businesses like yours have leveraged their Ariba Network Enterprise Accounts to grow their business, improve operational efficiencies, and deliver a better experience to their customers.

Your supplier account has been designed to make transacting with your customers as easy as possible. To get started and trained on how to use your Ariba® Network account with Genting Malaysia Berhad, please follow the steps below:

# **Visit our [Supplier Training page](https://support.ariba.com/Adapt/Ariba_Network_Supplier_Training/)**

Learn how to set up and operate your supplier account on our detailed Supplier Training Page. If the above hyperlink doesn't work, copy-paste the following link in your browser instead:

[https://support.ariba.com/Adapt/Ariba\\_Network\\_Supplier\\_Training/](https://support.ariba.com/Adapt/Ariba_Network_Supplier_Training/)

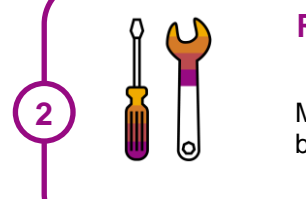

**1**

# **Review the specifics of transacting with Genting Malaysia**

Make sure to read through the present document to become familiar with all business specific actions and requirements set up by your customer.

We wish you a lot of success using Ariba<sup>®</sup> Network!

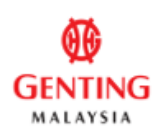

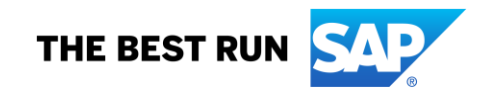

# **TABLE OF CONTENTS**

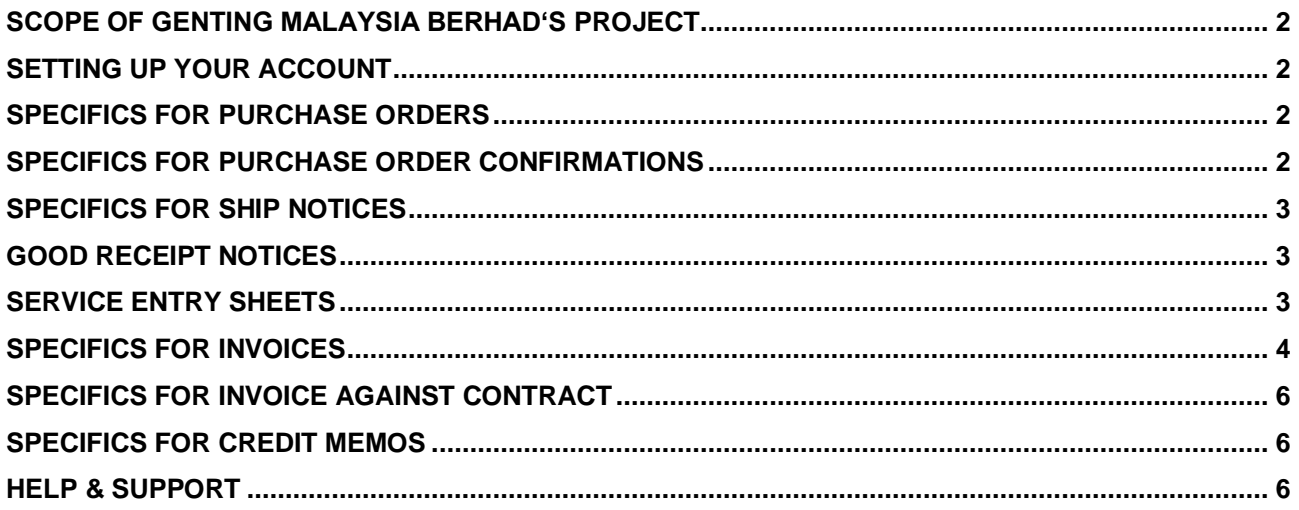

#### <span id="page-2-0"></span>**SCOPE OF GENTING MALAYSIA BERHAD'S PROJECT**

This section specifies which documents will be transacted through Ariba Network. Some of them will be mandatory, others will simply be available if relevant.

# **Supported Documents**

On this Ariba Network relationship

- **Purchase Orders** POs from Genting Malaysia Berhad will be sent through Ariba Network
- **Purchase Order Confirmations** Apply against a whole PO or line items
- **Ship Notices** Apply against PO when items are shipped
- **Service Entry Sheets** Apply against a Service PO
- **Goods Receipt Notices** Notification from Genting Malaysia Berhad that goods have been received, allowing you to start the invoicing process

#### **Invoices**

- Apply against a whole PO or line items
- o **Partial Invoices**
- o Invoice against contract
- **Credit Memos** Item level credits; price/quantity adjustments (PO and Non-PO)

## <span id="page-2-1"></span>**SETTING UP YOUR ACCOUNT**

This section covers what needs to be set up in the Ariba Network account as minimum requirements in order to successfully transact with Genting Malaysia Berhad.

#### **Please make sure you complete at least the following chapters of the** *Administration* **section on the [Training Experience Page](https://support.ariba.com/Adapt/Ariba_Network_Supplier_Training/)**

- Complete your profile
- Configure your email notifications
- Configure your enablement tasks
- Configure Electronic Order Routing method and notifications
- Configure Electronic Invoice Routing method and Tax Details
- Configure your Remittance Information and payment methods
- <span id="page-2-2"></span>• Set up a test account

#### **SPECIFICS FOR PURCHASE ORDERS**

This section mentions any specificities regarding Purchase Orders sent by Genting Malaysia Berhad through Ariba Network. If you see any discrepancy in the purchase order ie; incorrect tax %, unit price, description etc., contact Genting Malaysia Berhad and request for a change PO. The purchase order status will change to **Changed** and all the edits on the PO will be highlighted in brown.

All documents submitted by you like the order confirmation, ship notice, service entry sheets and the invoice including the goods receipt note (GRN) created by Genting Malaysia Berhad will be attached to the purchase order and you can view it on the Purchase Order details page under the *Related Documents* sections.

#### <span id="page-2-3"></span>**SPECIFICS FOR PURCHASE ORDER CONFIRMATIONS**

Responding to an order using the Order Confirmation informs Genting Malaysia Berhad whether you accept all conditions, or reject the order: Order Confirmation *is mandatory* for both material and service PO`s from Genting Malaysia Berhad. You are able to perform partial confirmation through the **Update Line Items**  option**.**You have to confirm the order before creating a ship notice and/or a service entry sheet. Please follow the below rules to send Order Confirmations.

- The Confirmation Number (#) is your reference number, it can be any word number or combination of your choice.
- Update the **Est. Shipping Date** and **Est. Delivery Date**.
- Provide a reason when you reject an order. All rejections of PO are still subject to Genting Malaysia Berhad approval

## <span id="page-3-0"></span>**SPECIFICS FOR SHIP NOTICES**

The Ship Notice is the delivery information and is sent to Genting Malaysia Berhad to advise them of the ship date for the goods. Please follow the below rules before/while creating a ship notice.

- Enter the **Packing Slip ID**.
- It is mandatory to enter the *Shipping Date* on the Ship Notice.
- You can enter *Delivery Terms* and the *Shipping Payment Method* to ship notices.
- The Ship Notice can be full or partial.

To edit a submitted ship notice:

- On the **PO Details** page, select the Ship Notice number link from the **Related Documents** section
- The Ship Notice page will be displayed, click the **Edit** button
- The **Edit Ship Notice** page will be displayed. Make the required changes for eg.the **Delivery Date** and submit the Ship Notice.

## <span id="page-3-1"></span>**GOOD RECEIPT NOTICES**

A Goods Receipt Notice (GRN) is sent by Genting Malaysia Berhad to inform you of what they have received into their system from the shipment you sent.

- All Material orders require the goods to be received by Genting Malaysia Berhad prior to invoicing.
- <span id="page-3-2"></span>• In the Order; the *Create Invoice* button will remain inactive until a GRN is received.

## **SERVICE ENTRY SHEETS**

This section mentions any specific transaction rule that should be observed by suppliers regarding Service Entry Sheets.

- All service orders require the service entry sheets to be created prior to invoicing.
- In the **Service Sheet #**, **Service Sheet Date** and the **Service Start Date** and **Service End Date** are mandatory fields.
- Provide the correct **Approver's Name** and **Email Address** on the service entry sheet.
- Select the Service Items from the catalog.

To add a non-catalog service item:

- On the **Service Entry Sheet Lines** section, click the **Add** button.
- Select the **Add Contract/Catalog Item** option.
- On the **Create Service Sheet : Add Item** page, click the **Add a non-catalog item** button.
- On the **Create Service Sheet : Add Non Catalog Item** page, enter information in all mandatory fields.
- Click the **Update Amount** button
- Click the **Save** button
- On the **Create Service Sheet : Add Item** page, click the **Done** button.
- The Service Entry Sheet Line will be added

#### <span id="page-4-0"></span>**SPECIFICS FOR INVOICES**

This section mentions any specific transaction rule that should be observed by suppliers regarding invoices. You have to create a ship notice and/or service entry sheet before invoicing. The GRN needs to be generated and the service entry sheet needs to be approved before invoicing.

- *Invoice Number* is mandatory. It contains maximum 16 characters. It can be any word number or combination of your choice. It can be the invoice number that you use in your system.
- The Invoice can be full or partial.
- To enter the **Delivery Order Number** in the **Line Items** section:
	- 1. On the PO Details page, click the **Receipt #** in the **Related Documents** section.

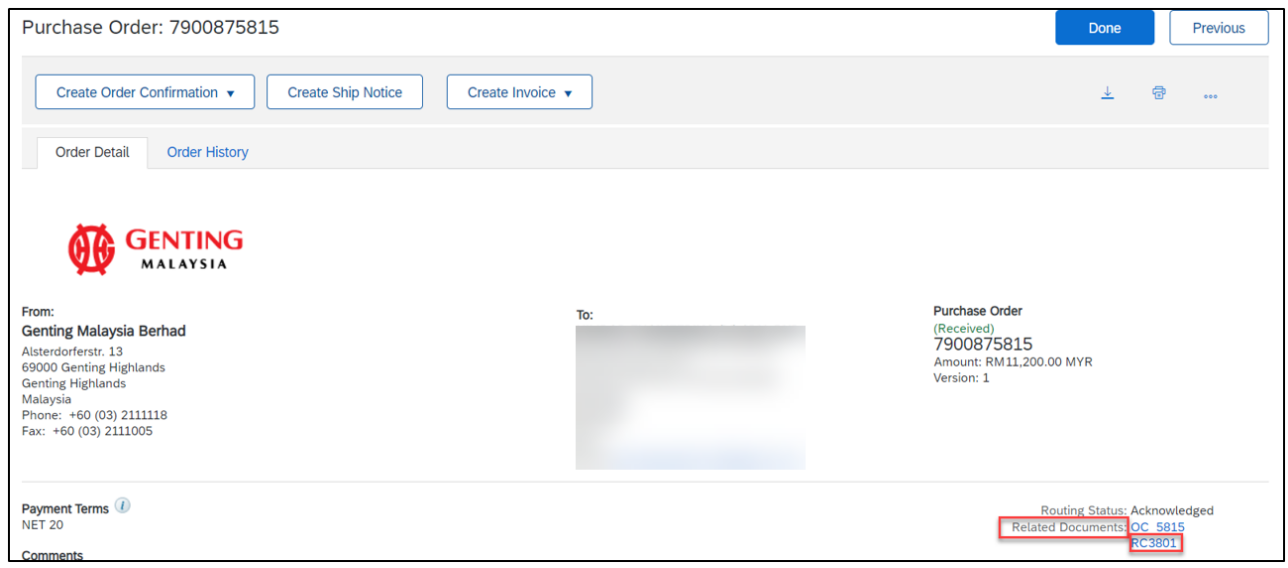

2. Copy the value right after the \_ of the ERP Receipt number (e.g : 6104561131\_DO1234) under the **Additional Information** section. Please refer below print screen for better illustration. It is IMPORTANT for 100% compliance to prevent any mismatching document number which will cause delay in payment.

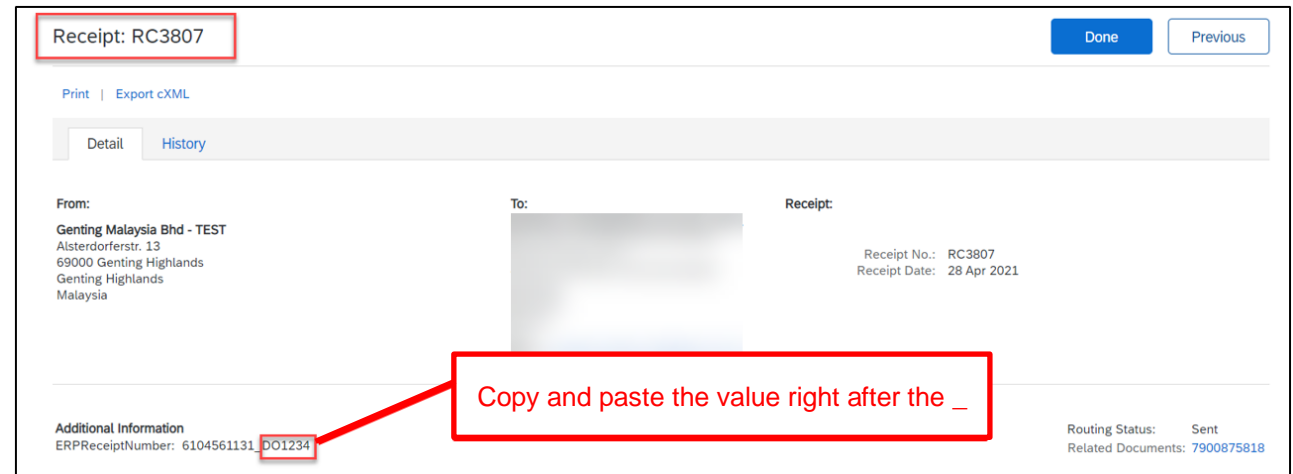

3. Paste the value which was copied from ERP Receipt number (only after of the ERP number). However, should you find any discrepancy, kindly contact our **Receiving Team** ( email : [ghrreceiving@rwgenting.com](mailto:ghrreceiving@rwgenting.com) ) with attention to **Mr Liew Bout Hon** and **Cik Roziana Mohd Mokhtar**.

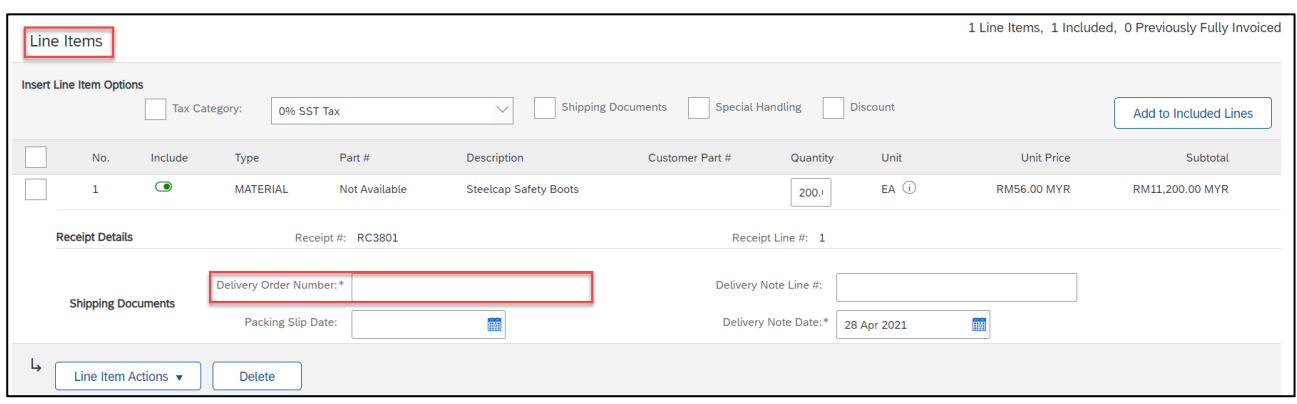

• If PO has no tax or PO reflects incorrect tax %, kindly contact Genting Malaysia Berhad (GENM) to request for a change PO to reflect the tax %.

If there is no tax in the Invoice, then supplier will have to **mandatorily** enter the Tax while creating the Invoices. However, if supplier submits Invoice wherein Tax Amount in Invoice is greater than Tax Amount in PO then the Invoice will be auto rejected. Hence, ensure to only add Tax Amount in Invoices equivalent or less than the PO Tax Amount. **Also, please ensure that one line item can only have ONE TAX. If there is more than 1 tax line, please delete the extra tax information.**

1. To add tax in Invoices, supplier to:

a) Select all line items and refer to step (b) for next action. Or, if the event only selectable line items

required for invoice submission, please ensure to click the Green toggle button to exclude the other line item(s) before move to step (b).

b) Select tax category and tax % from dropdown

c) Click on 'Add to Included Lines'.

d) If there is more than 1 tax line item, click "Remove".

Refer to the below example screenshot:

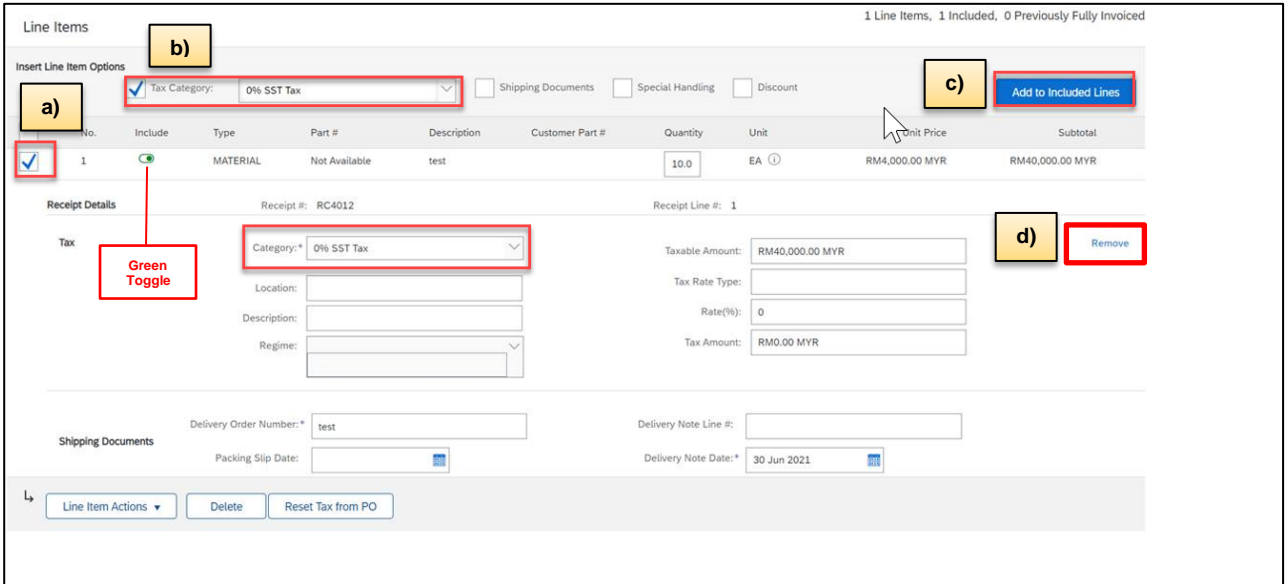

2. You will see the Invoice Summary with Tax Details as per below example screenshot.

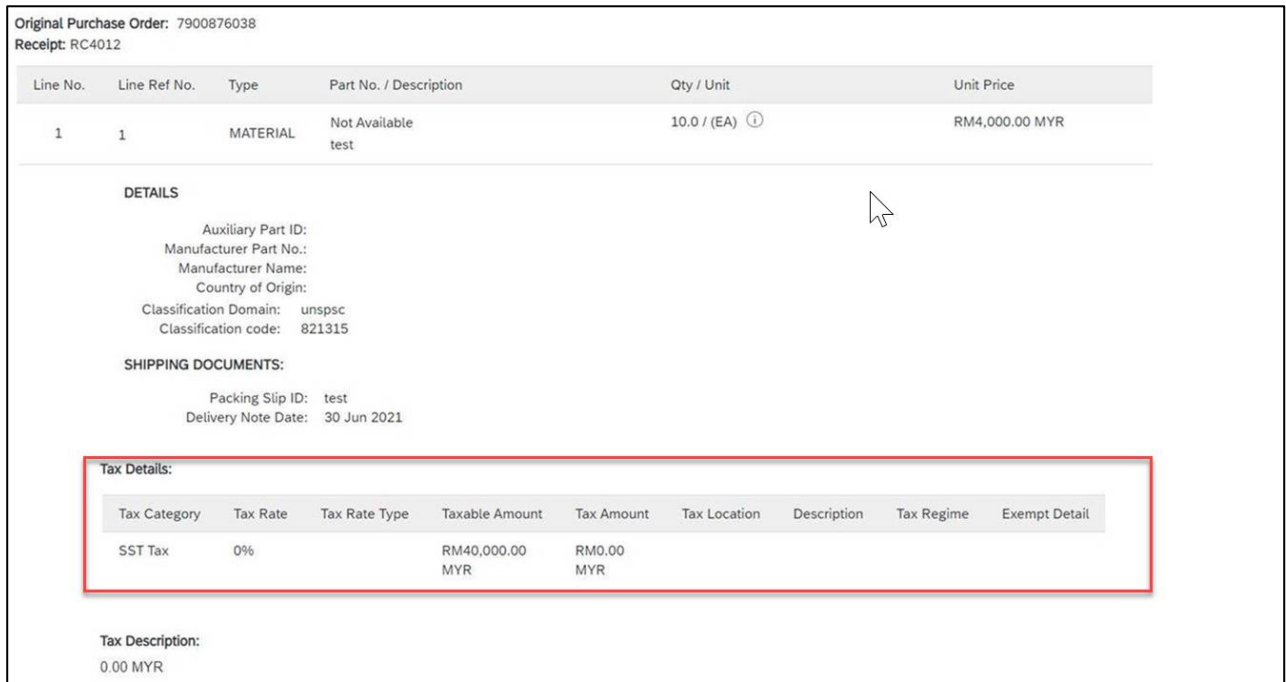

## <span id="page-6-0"></span>**SPECIFICS FOR INVOICE AGAINST CONTRACT**

This section mentions any specific transaction rule that should be observed by suppliers regarding contract invoices.

- You have to select the **Customer Name**, **Business Unit address**, the **Contract** number along with the **Invoice Number** before selecting the items from the catalog.
- You can browse the catalog items by category
- Enter the required Quantities and add click the **Add Item** button.

#### <span id="page-6-1"></span>**SPECIFICS FOR CREDIT MEMOS**

Credit Memos can be created only against line-items of PO's.

- Credits are supported against specific line items from a previously submitted invoice.
- Credits can be for full or partial amounts.
- Provide a reason for each credit memo.- **Mandatory**.

#### <span id="page-6-2"></span>**HELP & SUPPORT**

If you need assistance regarding business processes, please contact the Genting Malaysia Berhad project team at the following email address:

### **For any Ariba Network related queries** –

[Click Here](https://connectsupport.ariba.com/sites/Company?ANID=AN01000816803SEA&h=bWy3Plu5f6TxL6TH7WqSg#Enablement-Inquiry)

### **For Procurement-related questions:**

**[vendormgmt@rwgenting.com](mailto:vendormgmt@rwgenting.com)**

# **For Finance-related questions:**

**[APHELPDESK@rwgenting.com](mailto:APHELPDESK@rwgenting.com)**

#### **www.sap.com/contactsap**

© 2020 SAP SE or an SAP affiliate company. All rights reserved.<br>No part of this publication may be reproduced or transmitted in any form or for any purpose without the express permission of SAP SE or an SAP affiliate compa

The information contained herein may be changed without prior notice. Some software products marketed by SAP SE and its distributors contain proprietary software components of other software vendors.<br>National product speci

These materials are provided by SAP SE or an SAP affiliate company for informational purposes only, without representation or warranty of any kind, and SAP or its affiliated companies shall not be liable<br>for errors or omis

In particular, SAP SE or its affiliated companies have no obligation to pursue any course of business outlined in this document or any related presentation, or to develop or release any functionality<br>mentioned therein. Thi all subject to change and may be changed by SAP SE or its affiliated companies at any time for any reason without notice. The information in this document is not a commitment, promise, or legal obligation<br>to deliver any ma cautioned not to place undue reliance on these forward-looking statements, and they should not be relied upon in making purchasing decisions.

SAP and other SAP products and services mentioned herein as well as their respective logos are trademarks or registered trademarks of SAP SE (or an SAP affiliate company) in Germany or a<br>countries. All other product and s

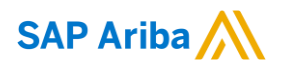

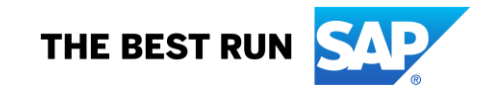